출결관리 시스템 사용자 안내

## **01 전자출결 APP 설치하기**

### 01 전자출결 APP 설치하기 The Controll The Teacher Team Advisor National Assembly

### **안드로이드 Play 스토어**에서 **"수성대학교 전자출결"** 검색 후 어플을 설치하세요.

#### **I Phone App Store**에서 **"수성대학교 전자출결"** 검색 후 어플을 설치하세요.

출결관리 시스템 사용자 안내

# **01 전자출결 APP 설치하기**

**안드로이드용 설치 및 설정**

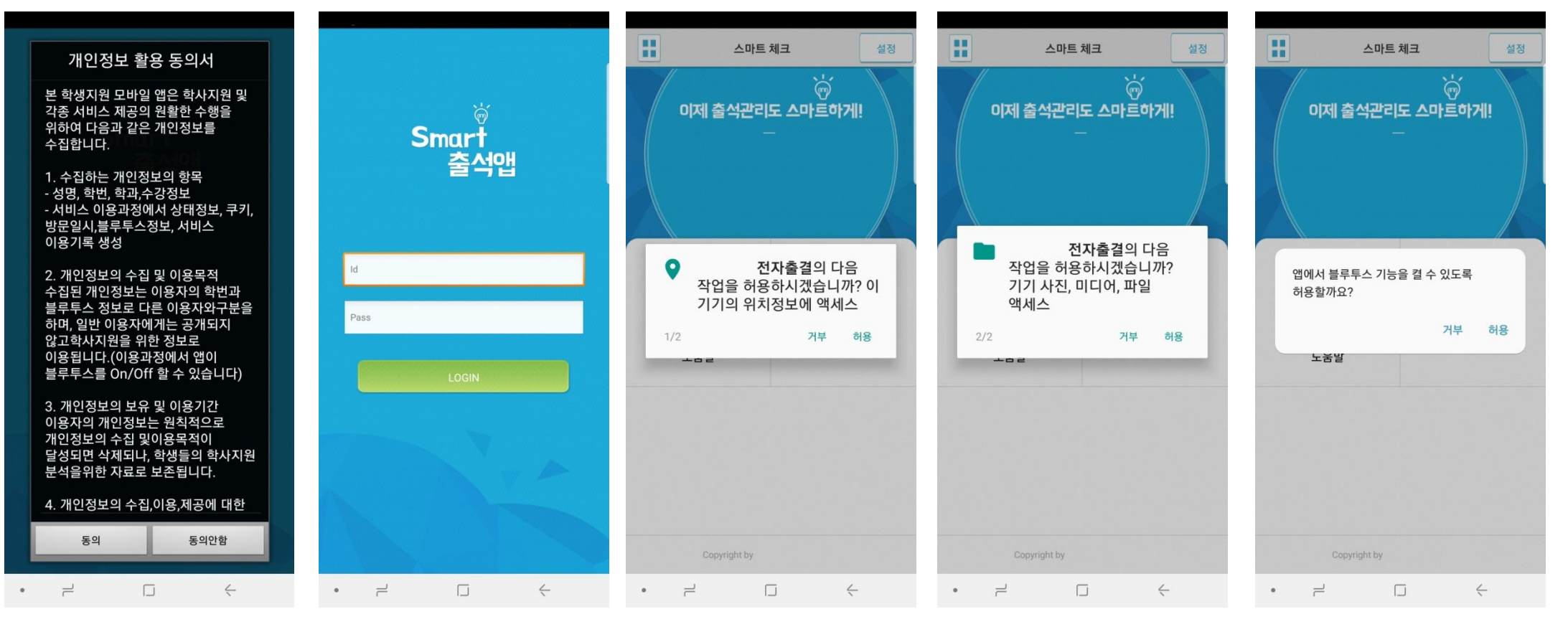

비밀번호 : 비밀번호 입력 후 로그인

1) 개인정보 활용동의- [동의]선택 2) ID : 학번 또는 사번 3) 위치정보 및 사진 미디어 파일 권한 – [허용]선택 4) Bluetooth 권한요청 - [허용]선택

 $\tau$ 

 $\overleftrightarrow{\mathbb{Q}}$ 

## 01 전자출결 APP 설치하기 2000ml 2000ml - 스테 사용자 안내

**iOS(아이폰)용 설치 및 설정**

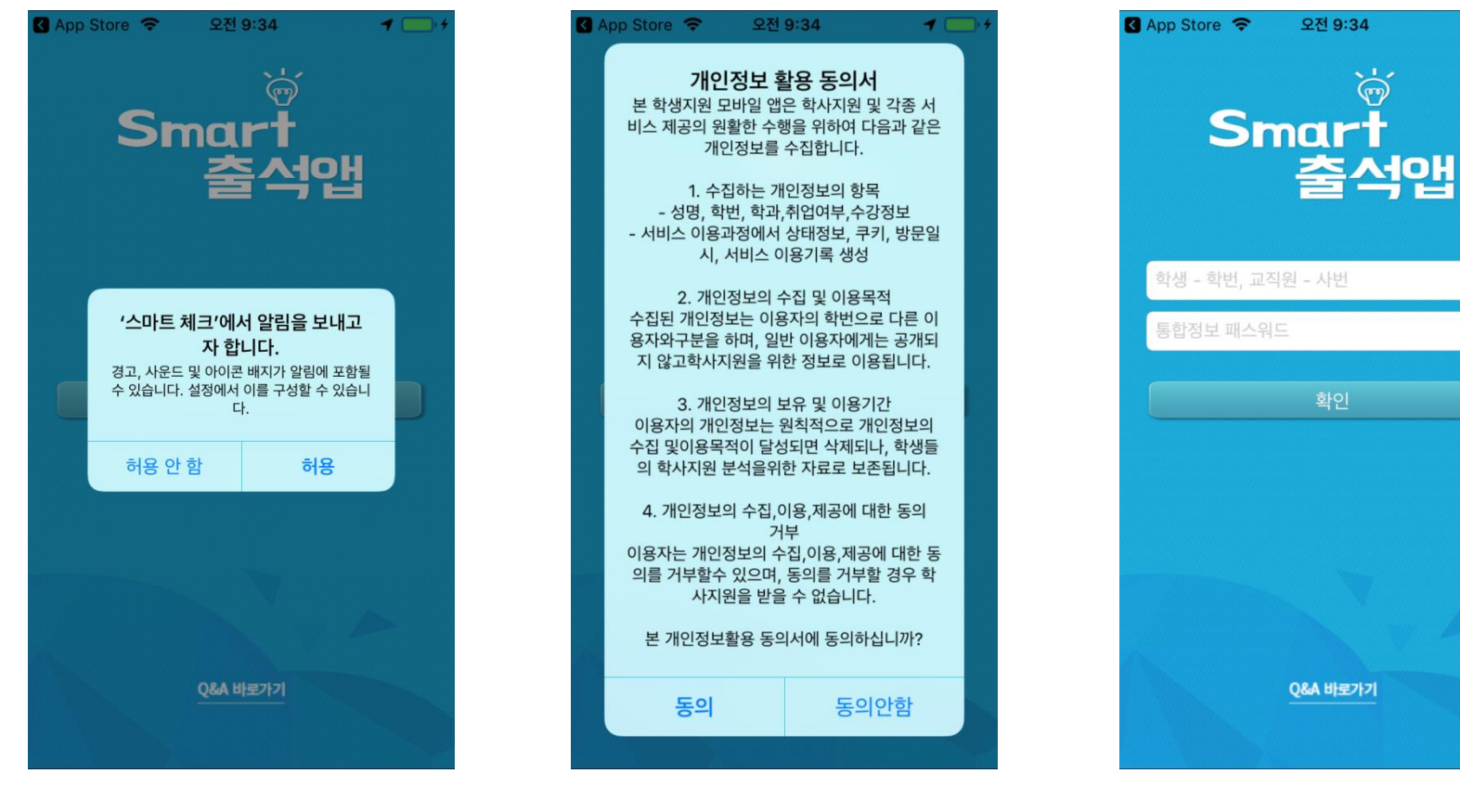

2) 개인정보 활용동의- [동의]선택 1) 알림보내기 – [허용]선택

## 01 전자출결 APP 설치하기 <u>APP 기능을 해</u>

**iOS(아이폰)용 설치 및 설정**

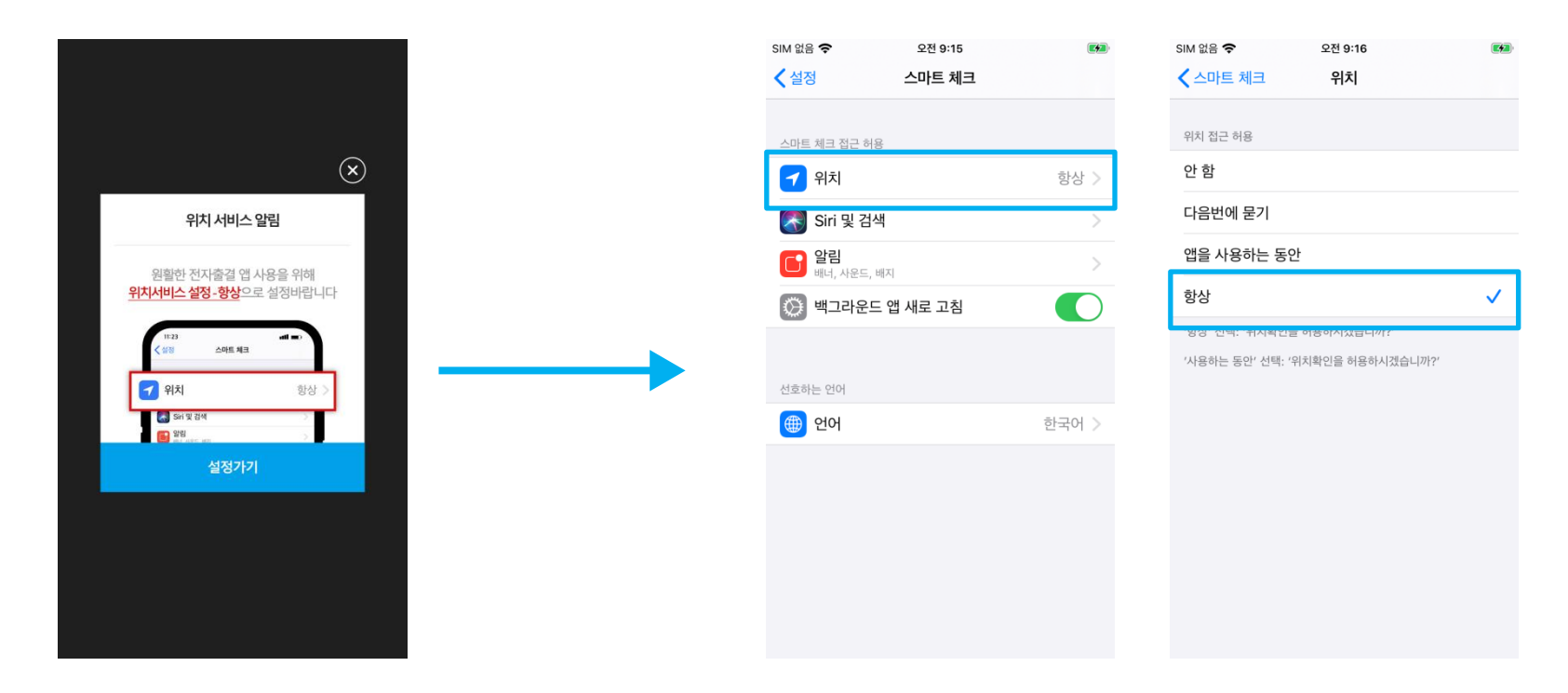

1)위치 클릭 2) 항상으로 설정

\* 위치 서비스 알림 확인 원활한 전자출결 앱 사용을 위해 **위치서비스 설정- 항상**으로 **설정**바랍니다. 설정을 위해서는 **설정가기**를 누르면 해당 페이지로 **이동**합니다.

\* 메인 화면에서 '**설정**' **버튼**을 누르면 동일한 화면이 나타납니다.